# **Registration Quick Reference Card for Employees/Associates of NEXCOM**

## **IMPORTANT NOTE: Your information will not be displayed until you receive your first paycheck. Please wait until you receive your first paycheck before attempting to log in.**

A more hun

Welcome! Register an account with ADP to access the services offered by NEXCOM.

You may enter the Payroll Work Center through the Nexcom HUB, then select QuckLinks from the left. Select View Paycheks Online from the pull down.

Or you may enter the Payroll Work Center from this link:<https://online.adp.com/prwc/login.html>

#### **Option 1: Using a Personal Registration Code**

On your ADP service website, enter your registration code (for example, b9a7q6re) in an email from ADP (SecurityServices\_NoReply@adp.com) or from your administrator. This code expires in 15 days from the date of issue.

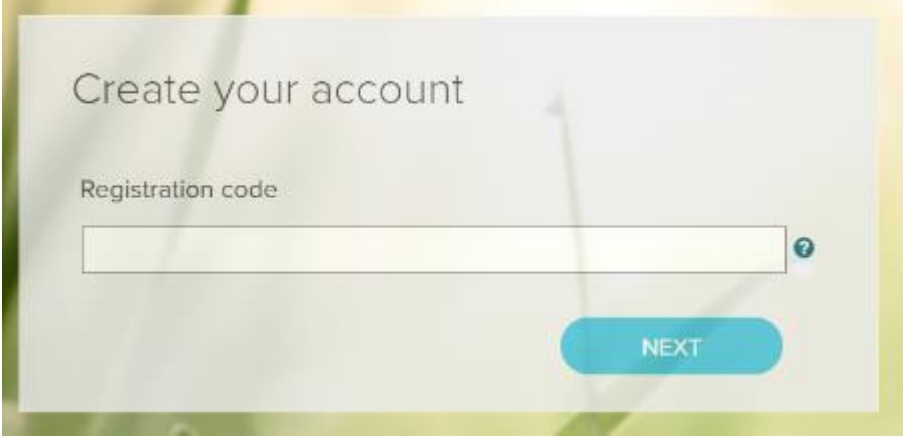

Enter your personal identity information.

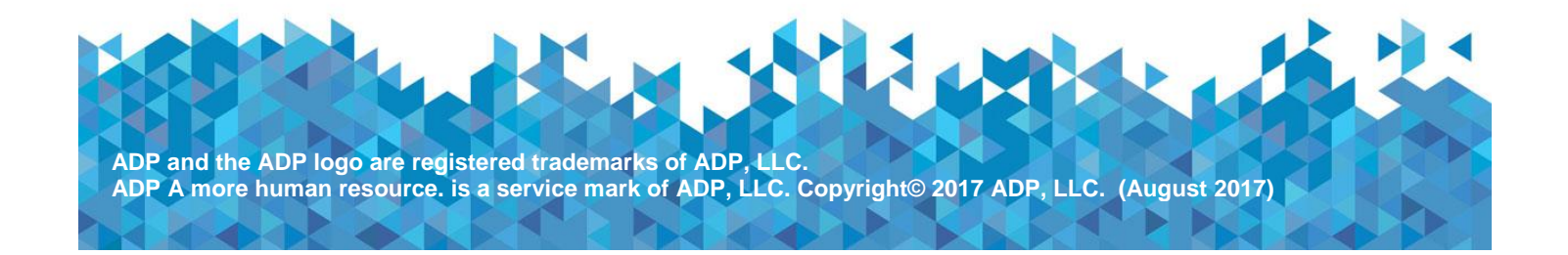

 $\overline{4}$ 

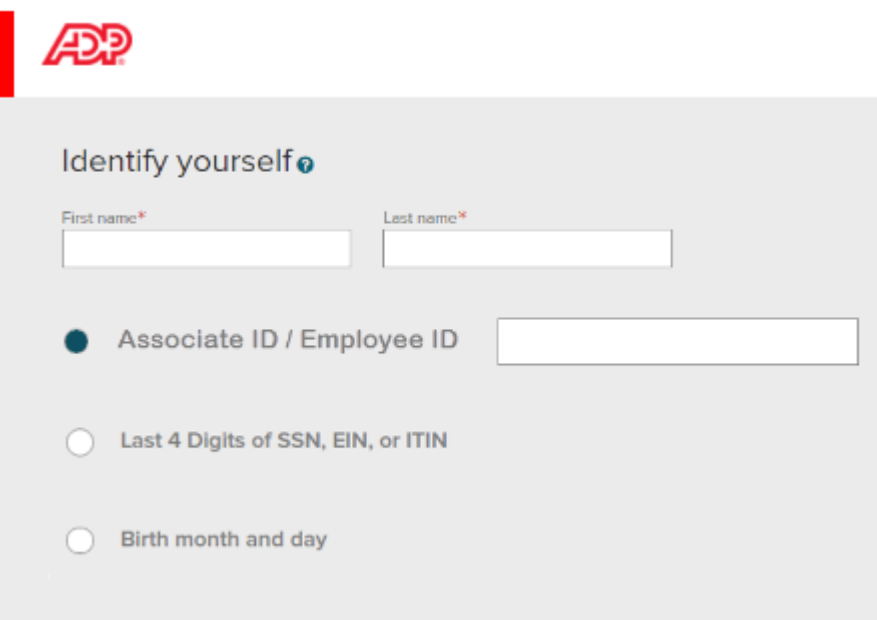

Add contact email addresses and mobile numbers to receive notifications about your account.

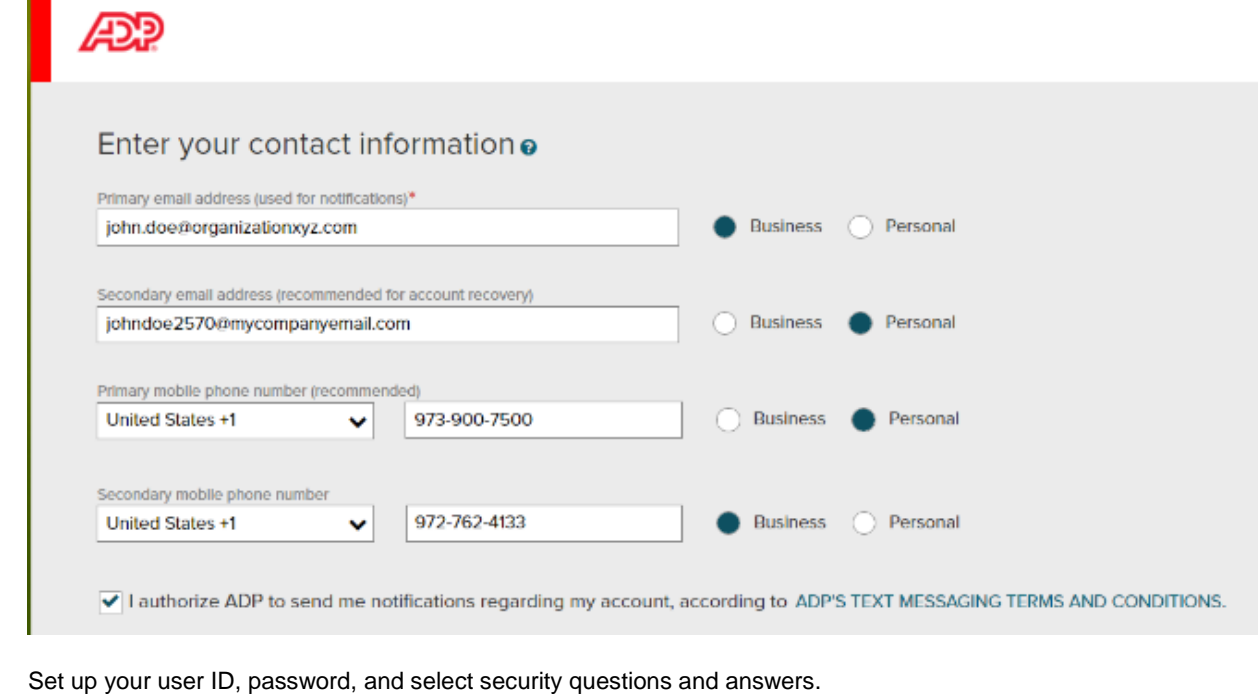

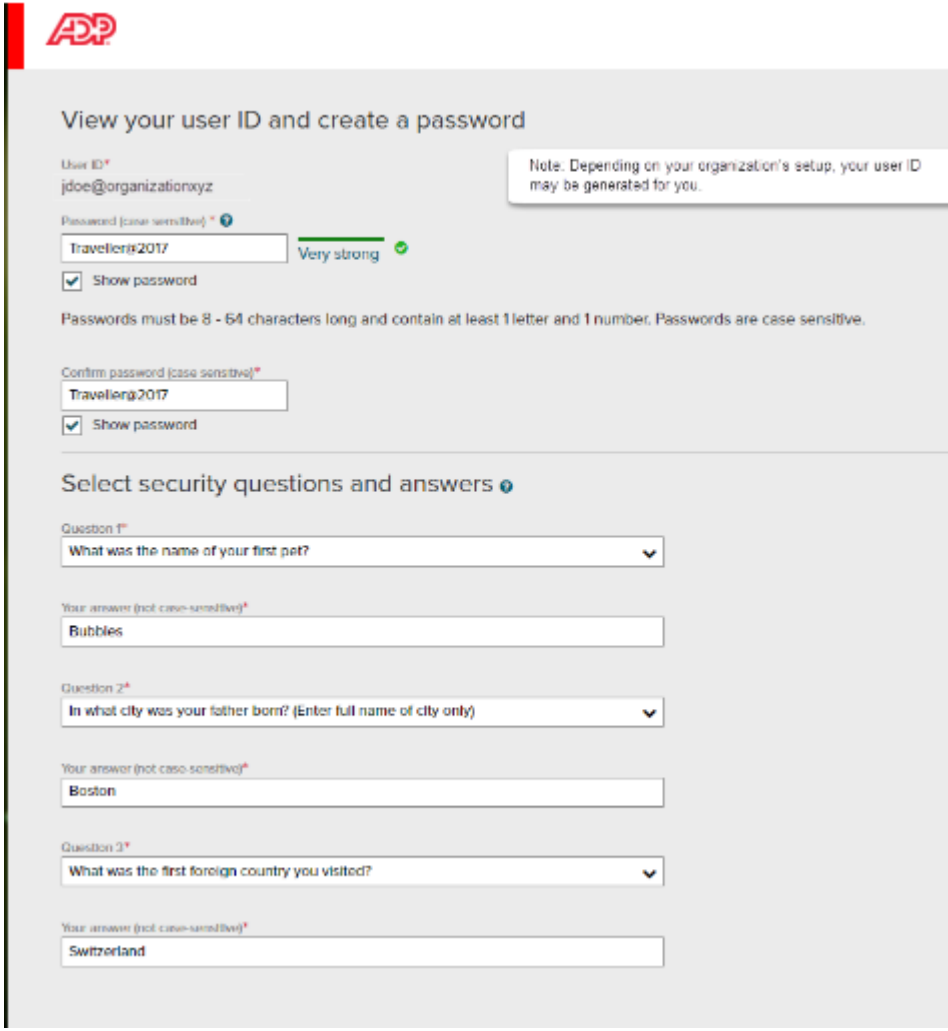

**(OR) Option 2: Using an Organizational Registration Code** 

On your ADP service website, enter the registration code (for NEXCOM, nexnet-123456).

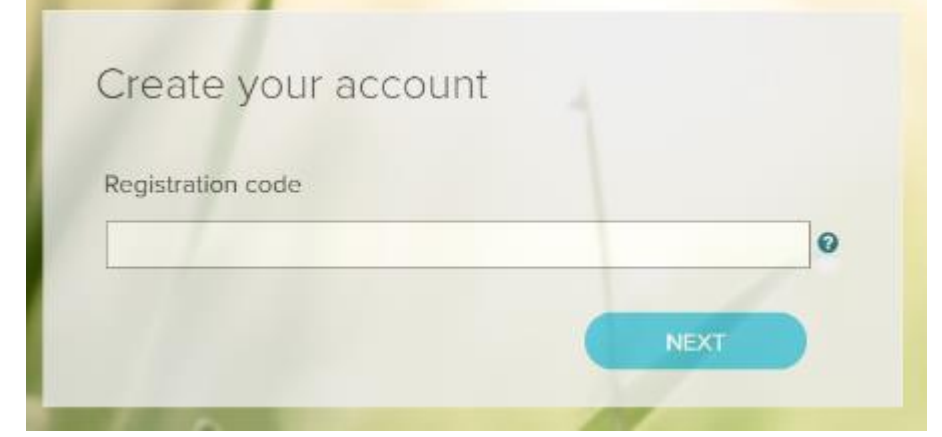

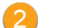

Enter your personal identity information.

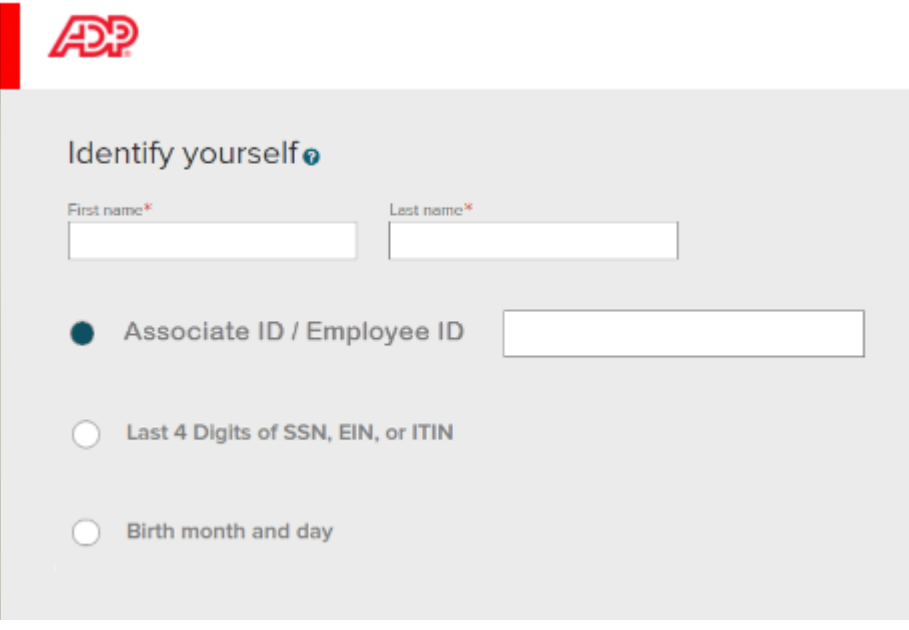

Enter a primary email address and primary mobile number(s) to reach you.

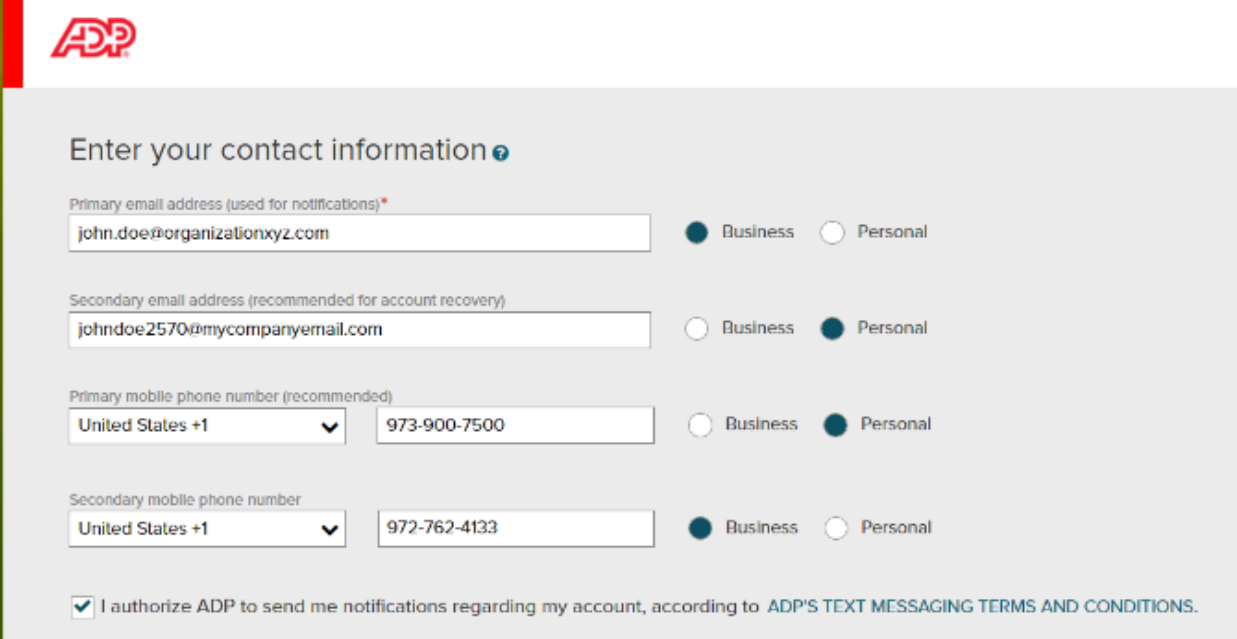

Complete additional verification, if required.

**Option 1 – Get and Enter a Code within 15 Minutes**

If your email address or mobile phone number is **unique** within your organization, and you have access to it.

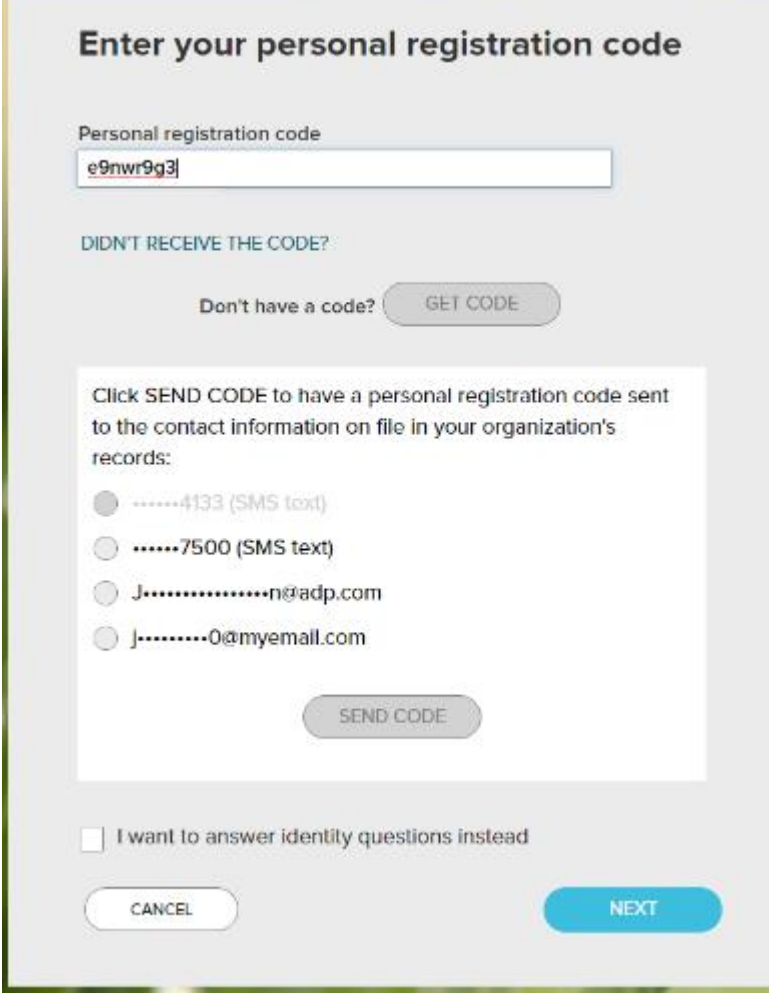

**Option 2 – Answer Identity Questions**

If your email address or mobile phone number in **not unique** within your organization's records, or you do not recognize or have access to them.

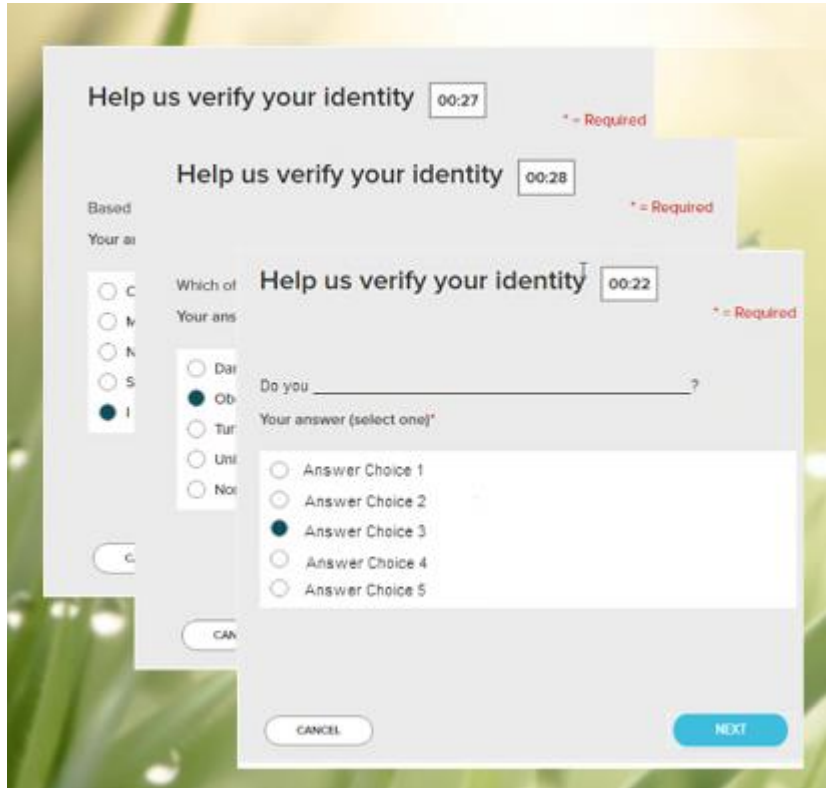

Add contact email address(s) and mobile number(s) to your account. 5)

ż

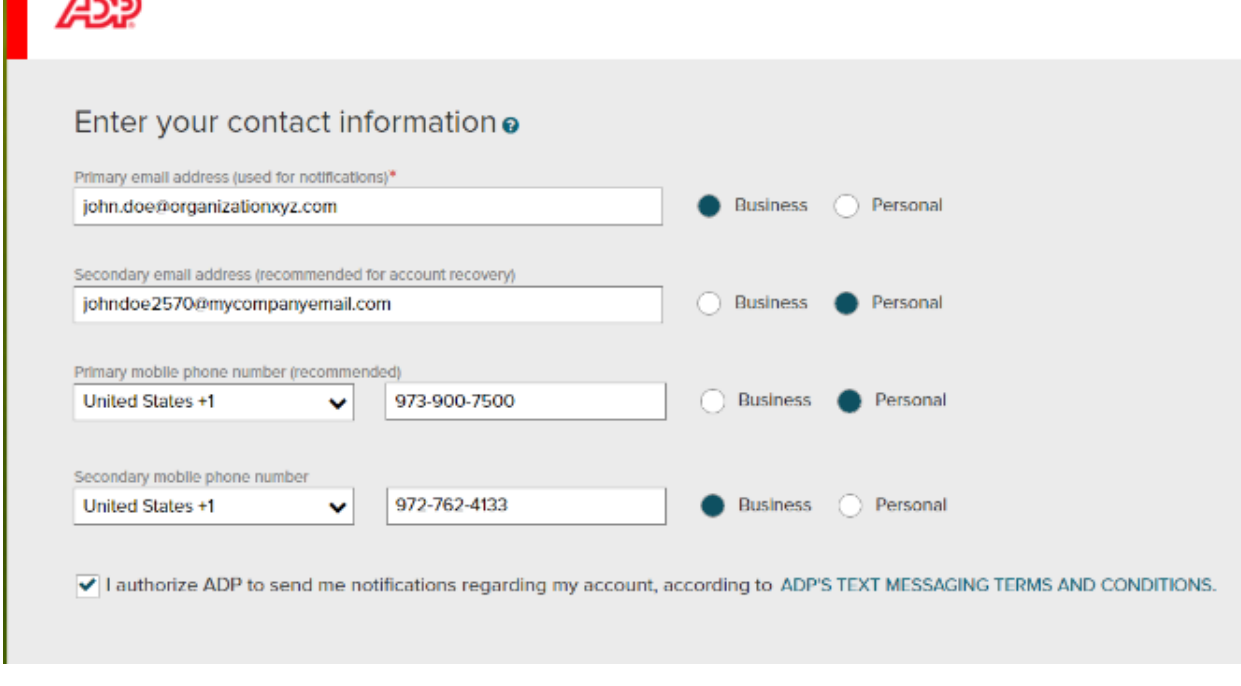

Set up your user ID, password, and select security questions and answers.6

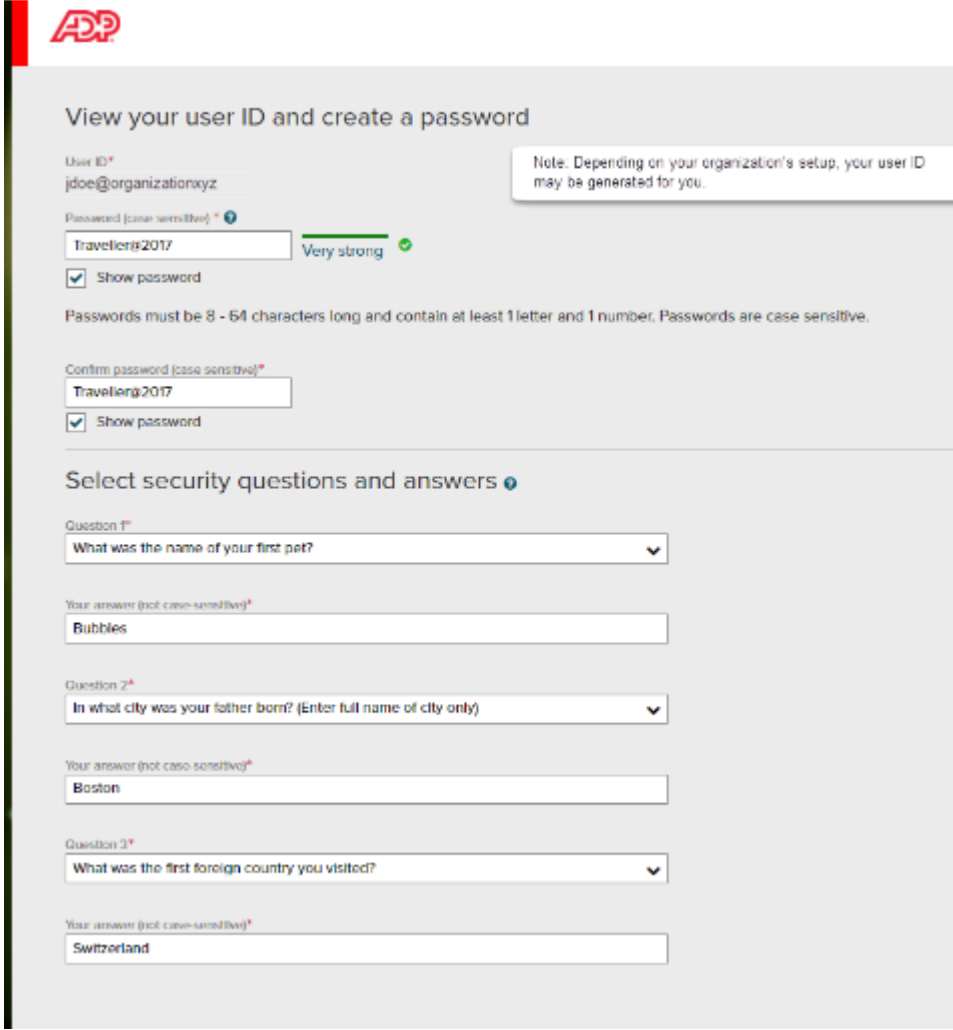

Click Register Now: Use your user ID and password to access your ADP service(s).

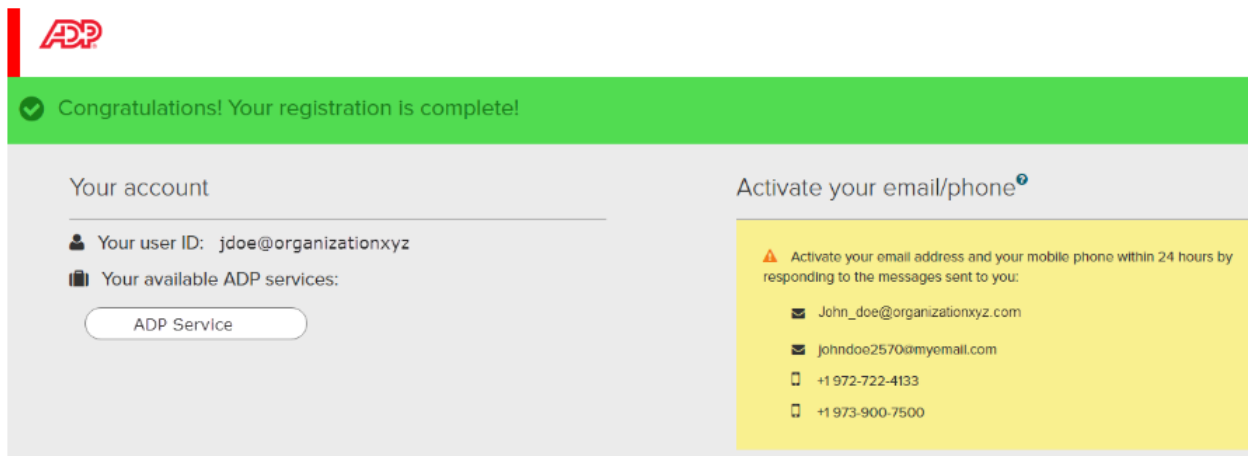

#### **Activate Your Email Address**

During registration, if you provided an email address that is not shared by others in your organization, look out for an activation email from ADP. Follow the instructions in the email you receive from SecurityService\_NoReply@ADP.com to complete the activation.

#### **Activate Your Mobile Phone**

During registration, if you provided a mobile phone number that is not shared by other users in your organization, look out for a text message from ADP and reply with the code to complete the activation. In some countries, your activation process will differ; so, follow the instructions in the text message to activate your mobile number.

#### **Forgot Your User ID/Password?**

If you forget your login information, you can use the "Forgot Your User ID/Password?" link on your ADP service login page.

Enter your first name and last name exactly as they exist in your organization's records. You will also be asked to enter an email address and/or mobile phone number associated with your account. Upon successful verification of the information that you entered, your user ID will be displayed.

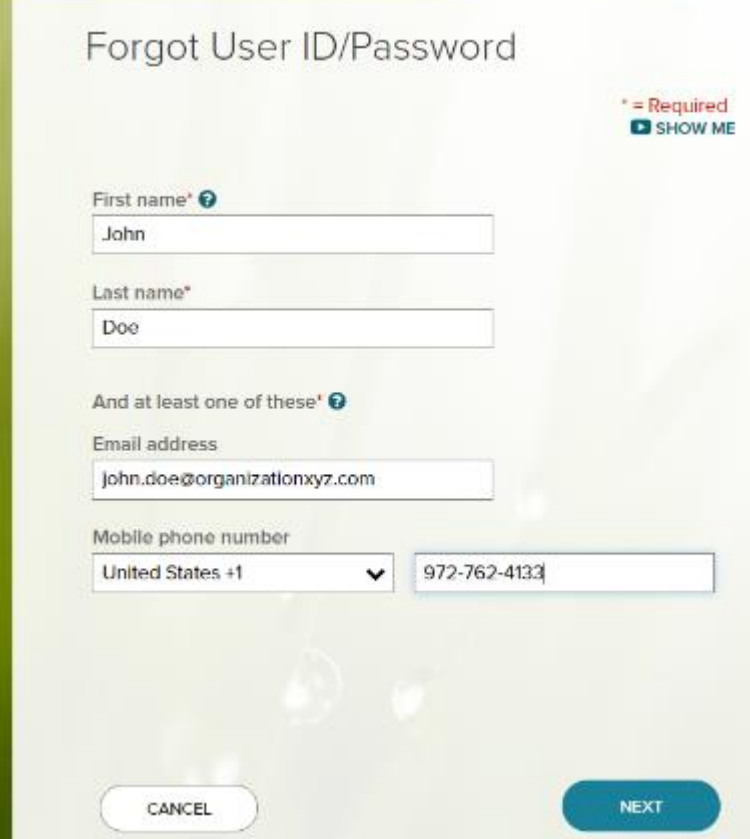

To reset your password, select the "I don't know my password" option and choose an option.

#### **Option 1 – Get and Enter a Code within 15 Minutes**

If your email address or mobile phone number is unique within your organization, and you have access to it.

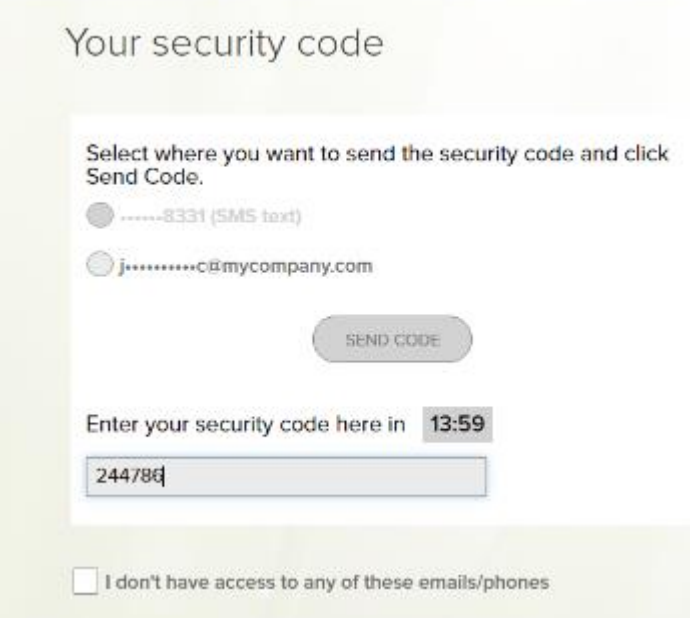

### **Option 2 – Answer Your Security Questions**

If your email address or mobile phone number in not unique within your organization's records, or you do not recognize or have access to them.

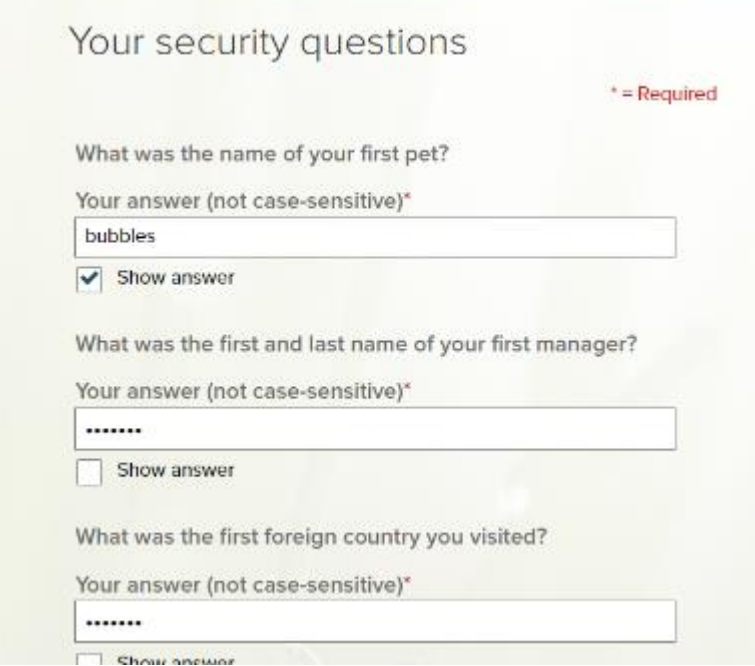

Upon successful verification of your response, you will be prompted to enter and confirm your new password.

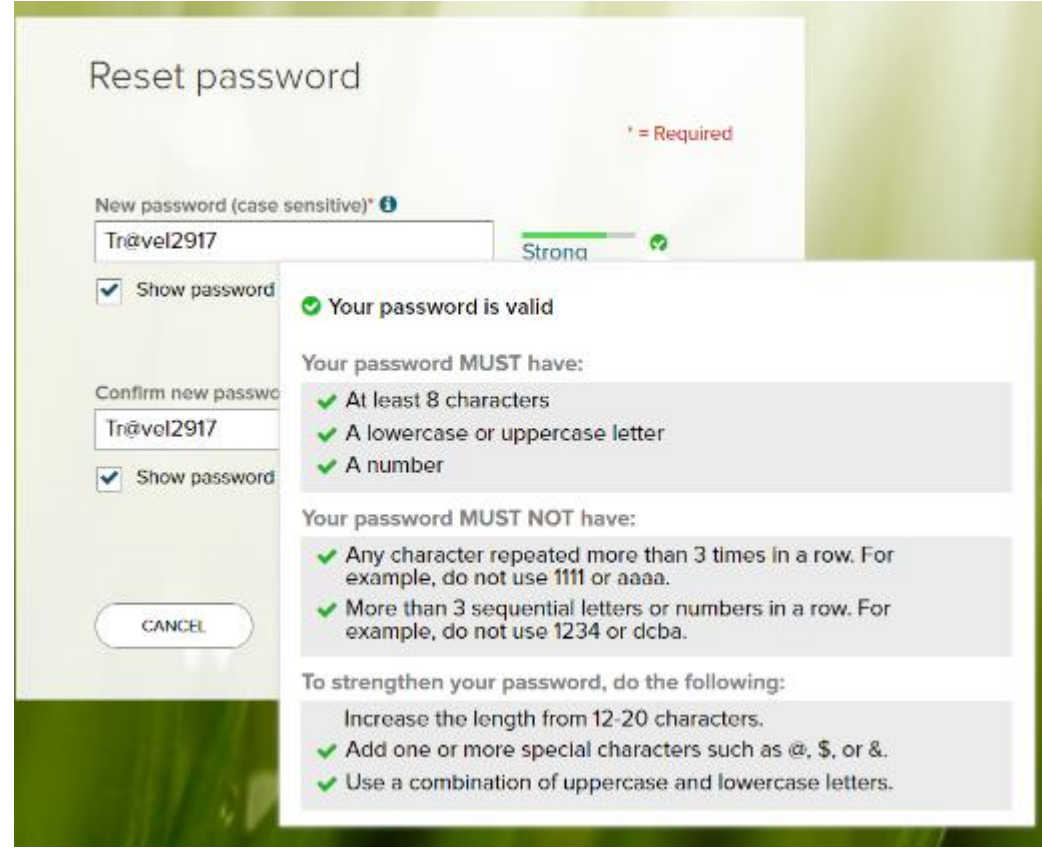

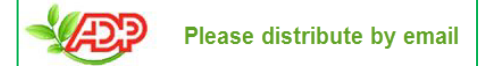